## **HOW TO: MANUALLY ENTER A TESTIMONAL**

If you have testimonials you would like to add, you can do so manually. These testimonals could have been recieved through email, text or perhaps in writing. Here's how you can manually add those testimonials individually.

## STEP 1: LOG INTO YOUR ACCOUNT

column,

on Add<sup>-</sup>

• You can log into your account through Testimional Tree's webiste or through the Cab Corner shortcut.

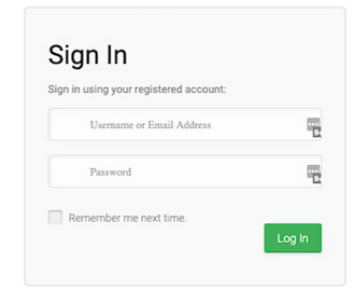

Forgot your password? click here Want to create a free account? click here

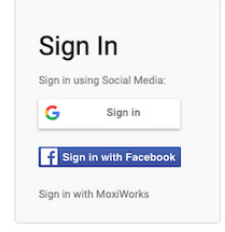

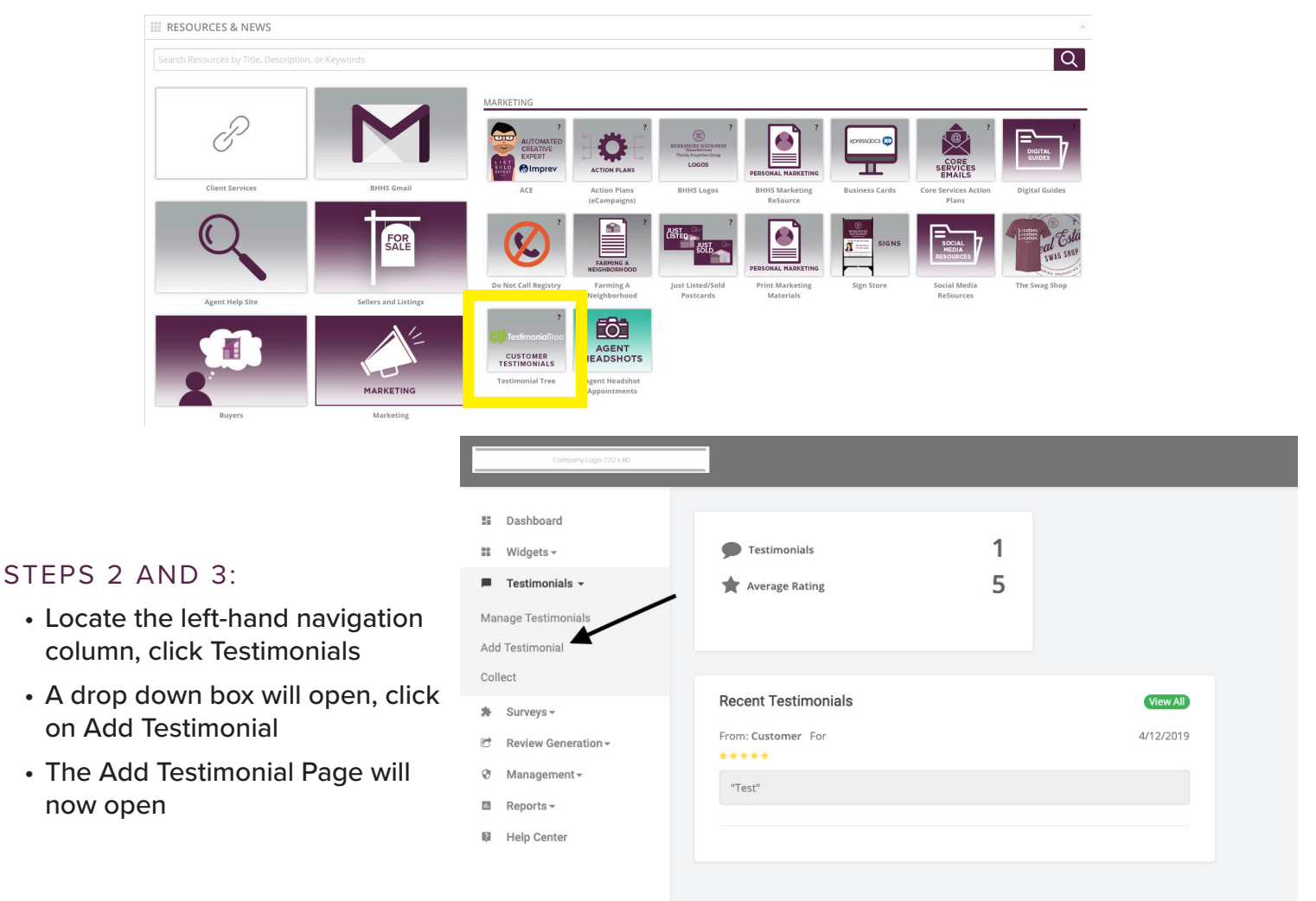

©2020 BHH Affiliates, LLC. An independently owned and operated franchisee of BHH Affiliates, LLC. Berkshire Hathaway HomeServices and the Berkshire Hathaway HomeServices symbol are registered service marks of HomeServices of America, Inc.® Equal Housing Opportunity.

## STEPS 4 THROUGH 8: ADD EXISTING TESTIMONIALS

- Enter the testimional in the word box provided
- Click and select starts on the Star Rating, if applicable
- Fill in the fields provided
- You can also add the Testimonial to one or more of your Website Widgets

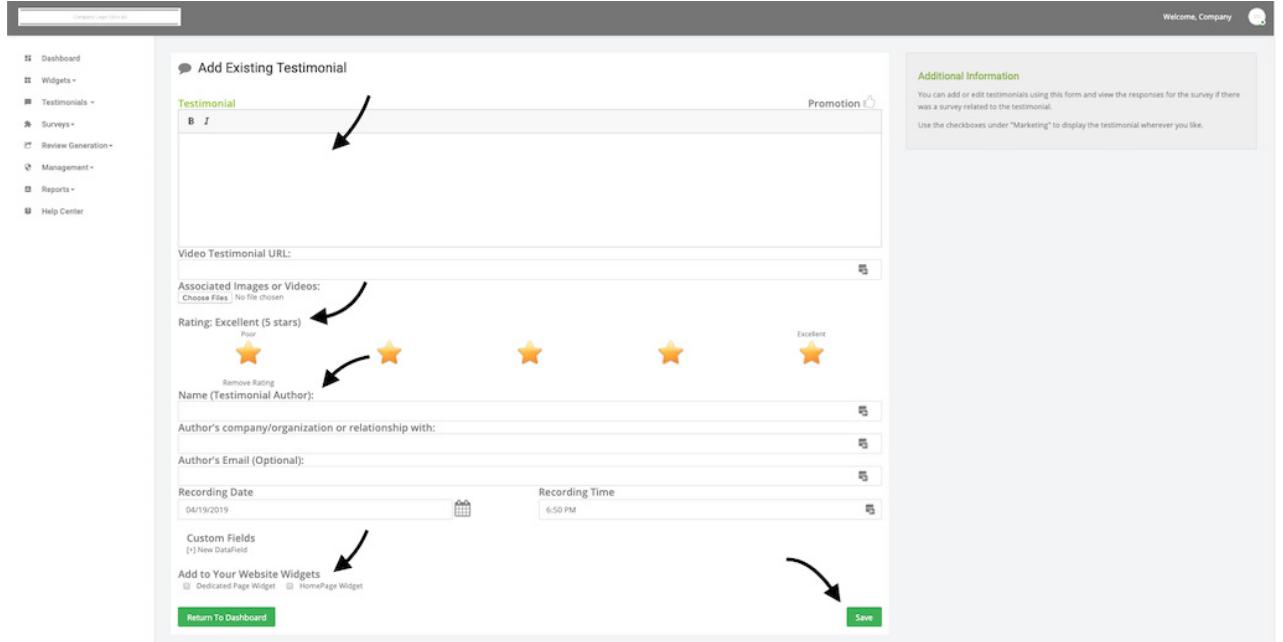

## STEP 9: MANAGE TESTIMONIAL

- The Manage Testimonial page will now open
- Here you can see the Testimonial you have just added to your account

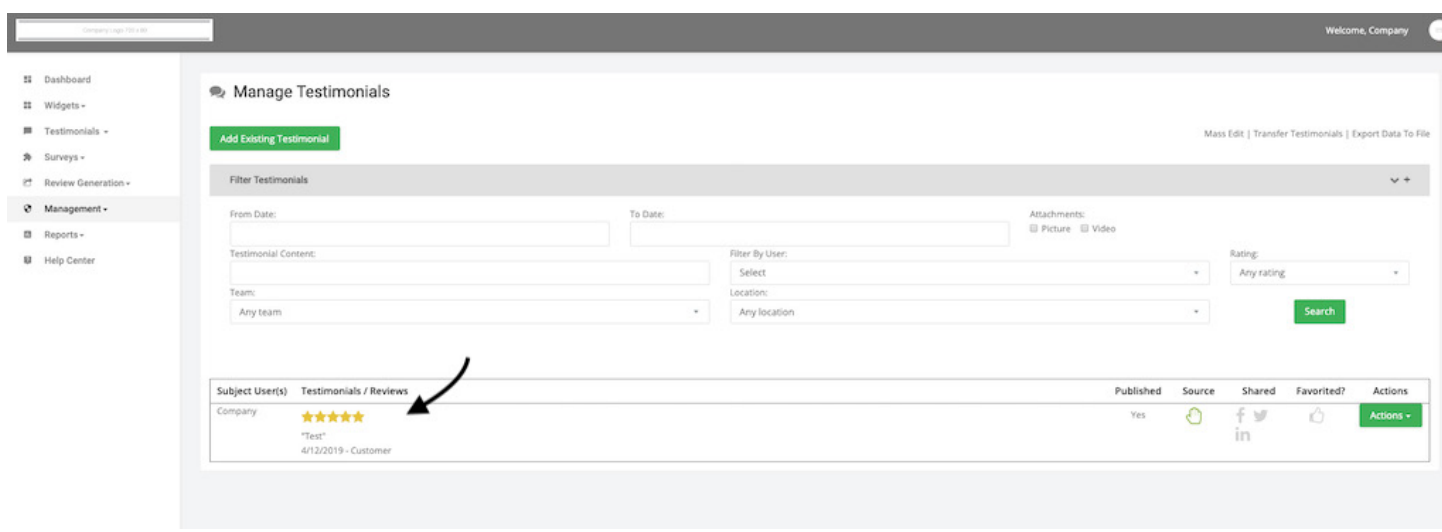